#### PRÉSENTATION DES TÉLÉSERVICES

**Pas - à -pas**

# 2 12

#### DÉCLARATION DE RESSOURCES INVALIDITÉ

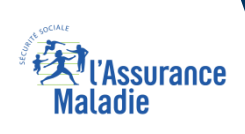

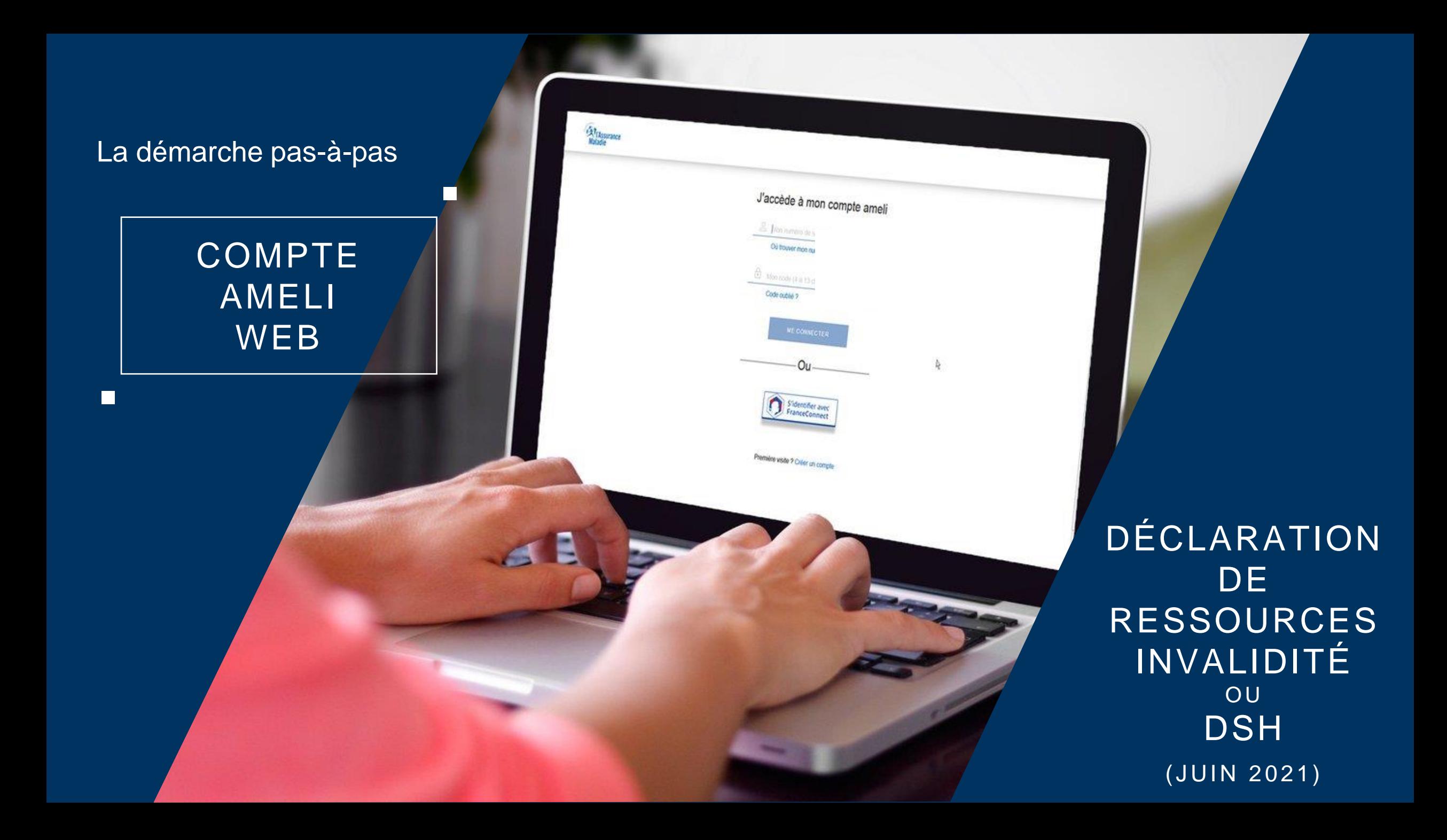

## Bénéfices de l'utilisation du téléservice

LHOME

 $\Omega$ 

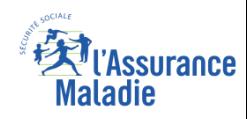

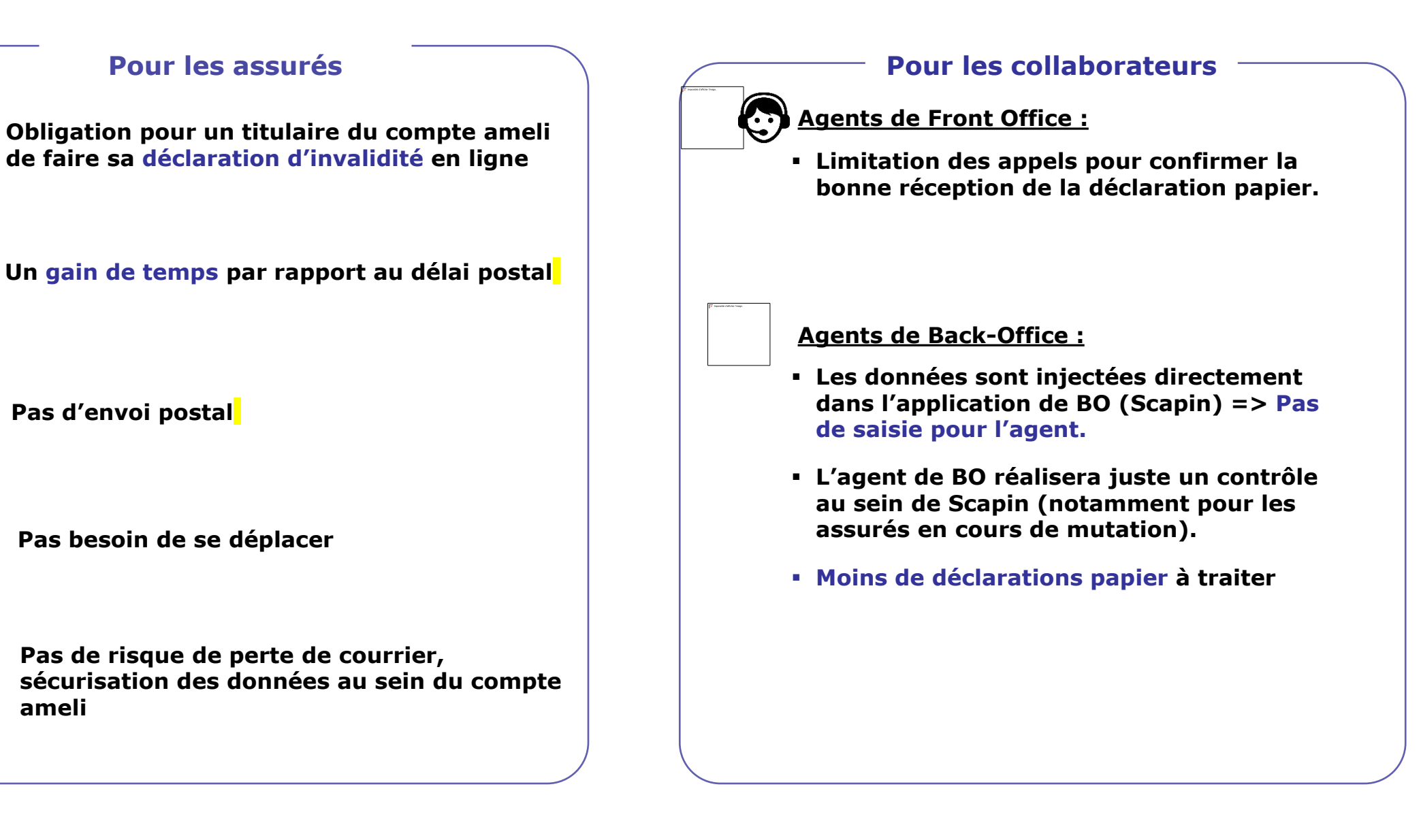

## Disponibilité du téléservice sur les différents appareils

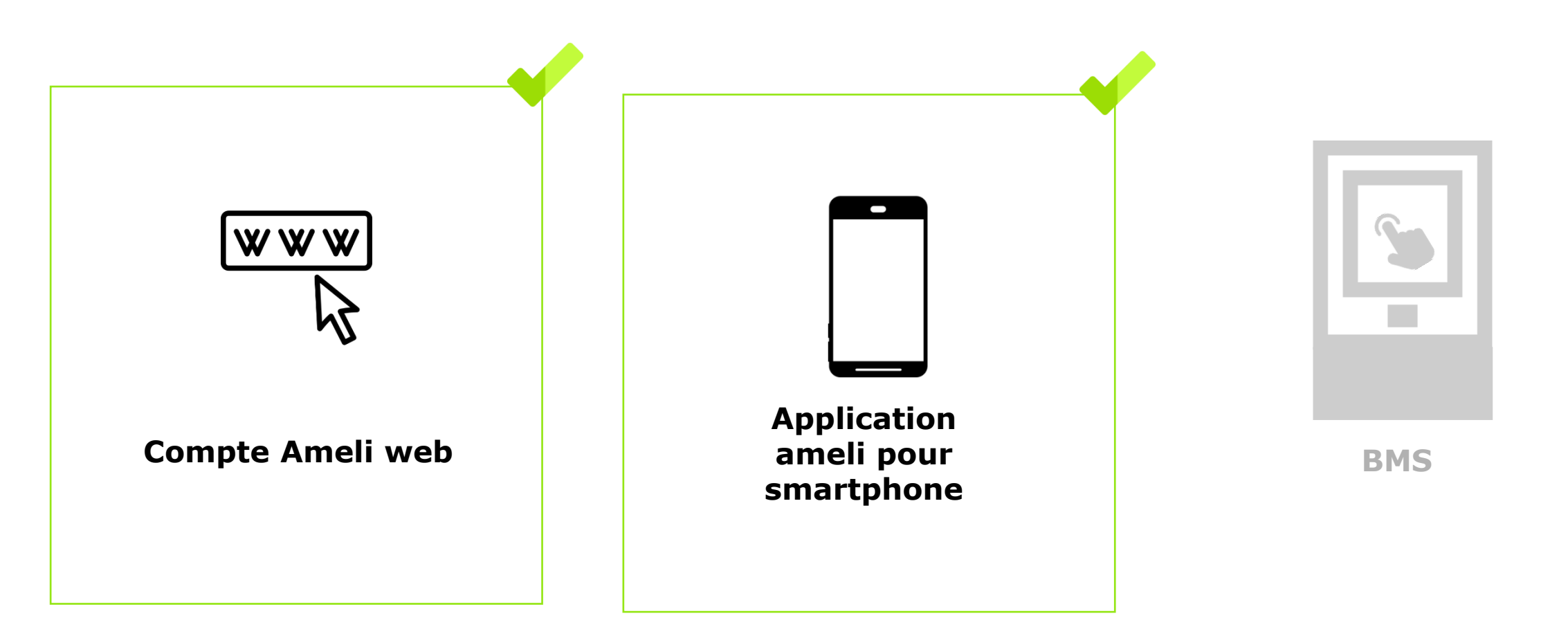

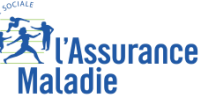

#### Cas d'exclusions du téléservice

► Exclusions fonctionnelles :

bien du téléservice)

Les assurés qui ne possèdent pas de compte ameli

Les assurés qui ne sont pas au Régime Général (hors TI, qui eux bénéficient

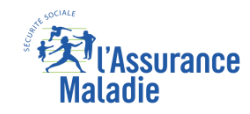

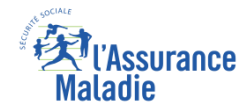

## Mise à disposition de la démarche

**ETAPE (0)** : L'assuré se connecte à son compte ameli et visualise une **nouvelle notification**

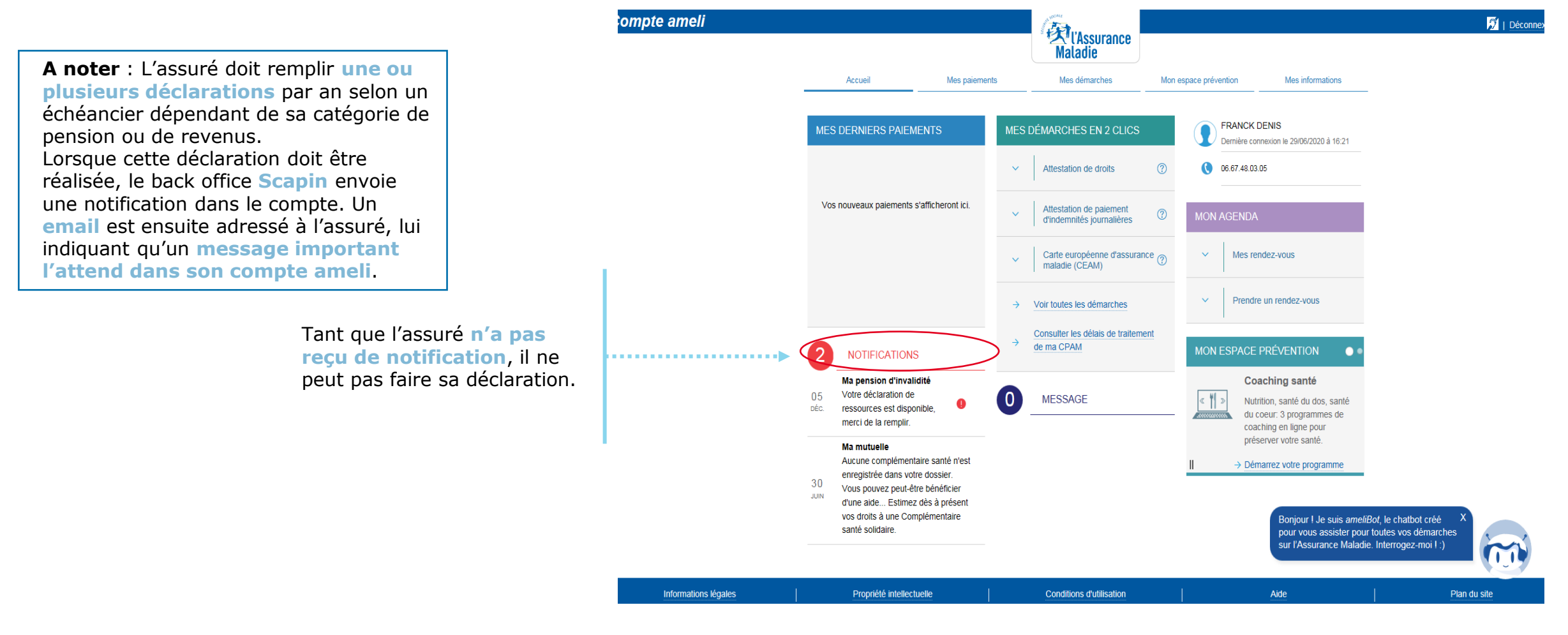

## Etape préalable

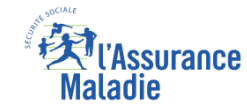

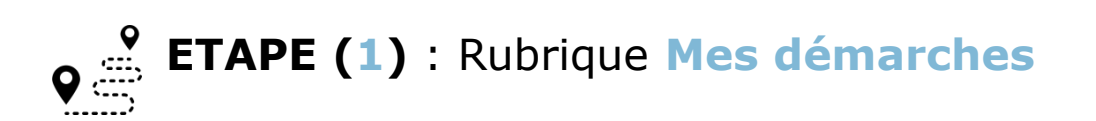

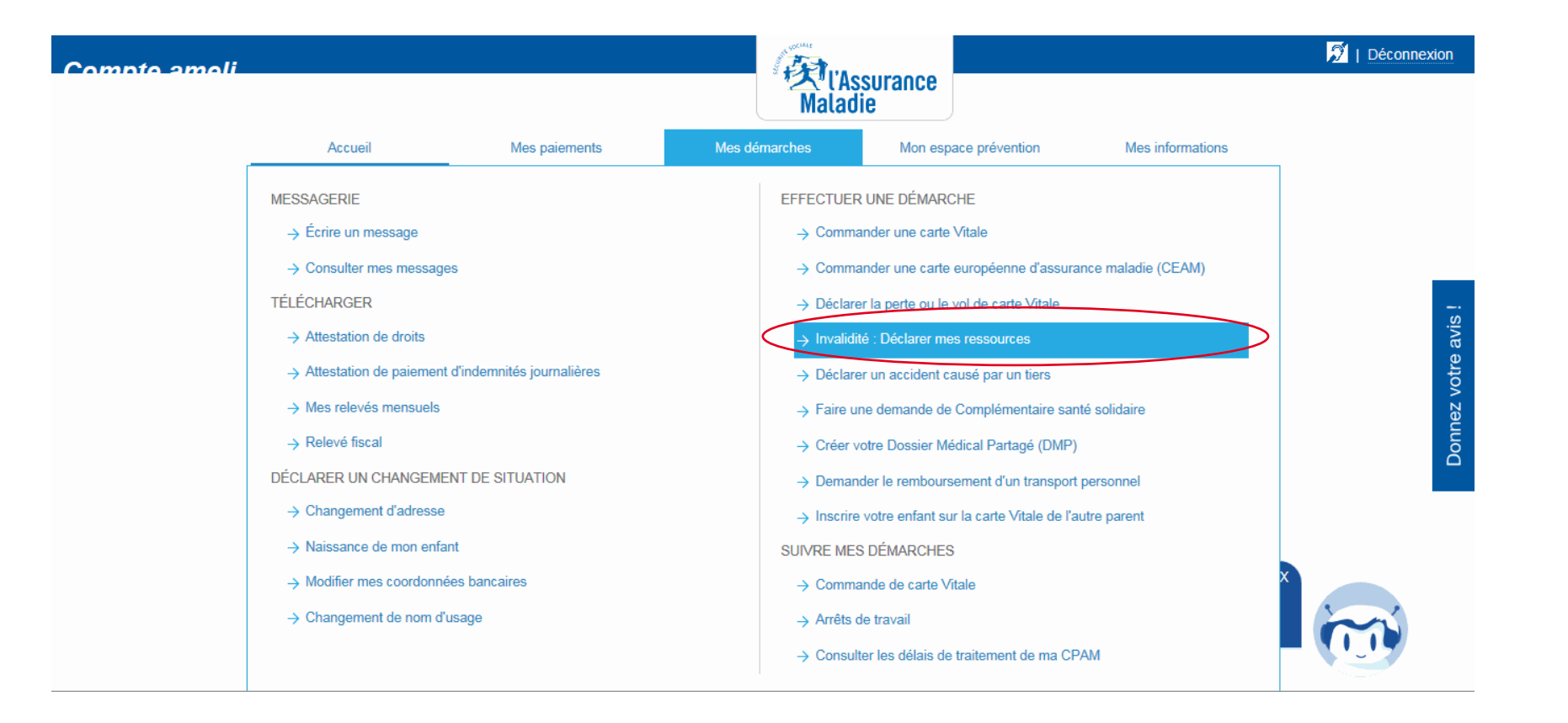

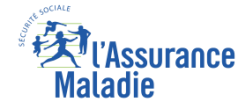

#### Rappel d'information

#### $\mathbf Q$  $\bullet$ **ETAPE (2)** : Prise en compte des **informations de pré-déclaration**

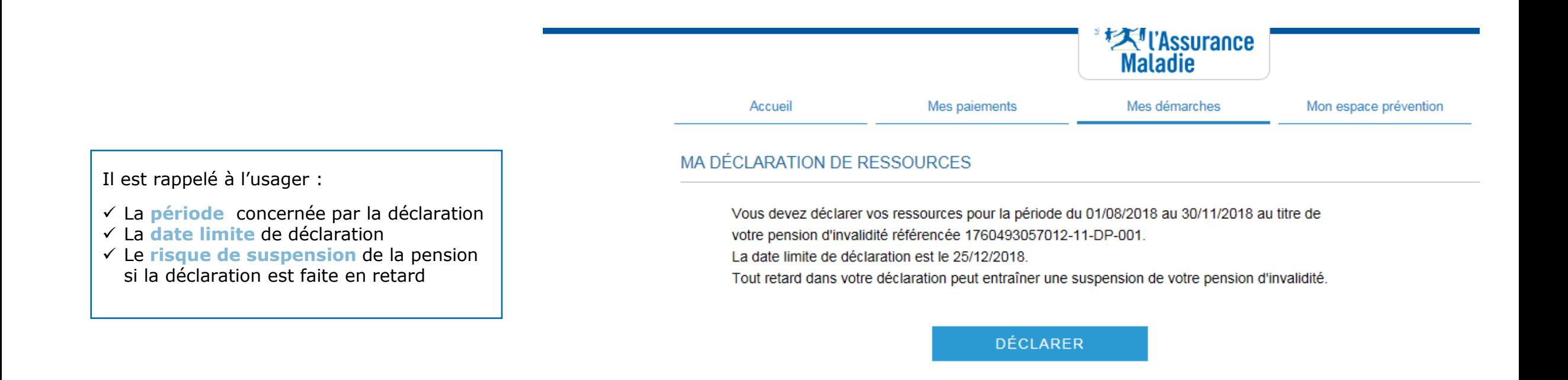

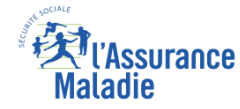

Pour la DSH, il faut

#### Situation de l'assuré

 $\boldsymbol{\mathsf{Q}}$  $\mathbf{Q}$ **ETAPE (3)** : L'assuré indique si sa **situation a évolué** ou non.

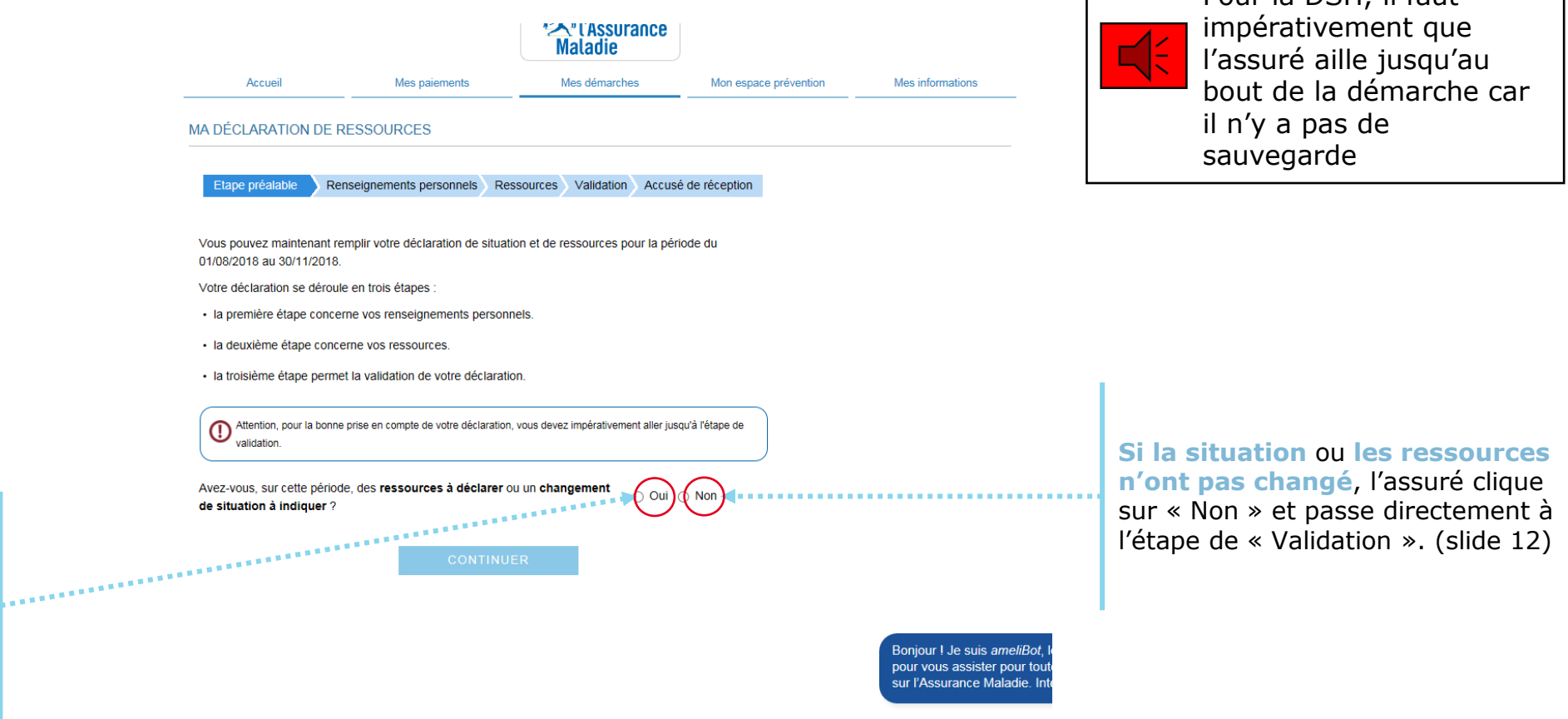

**Si la situation** ou **les ressources ont changé**, l'assuré sélectionne « Oui ». Il passe ensuite à l'étape « renseignements

personnels ».

# ssurance

## Renseignements personnels

**ETAPE (4)** : L'assuré met jour son **adresse**, sa **situation familiale**, son **rib**, etc…

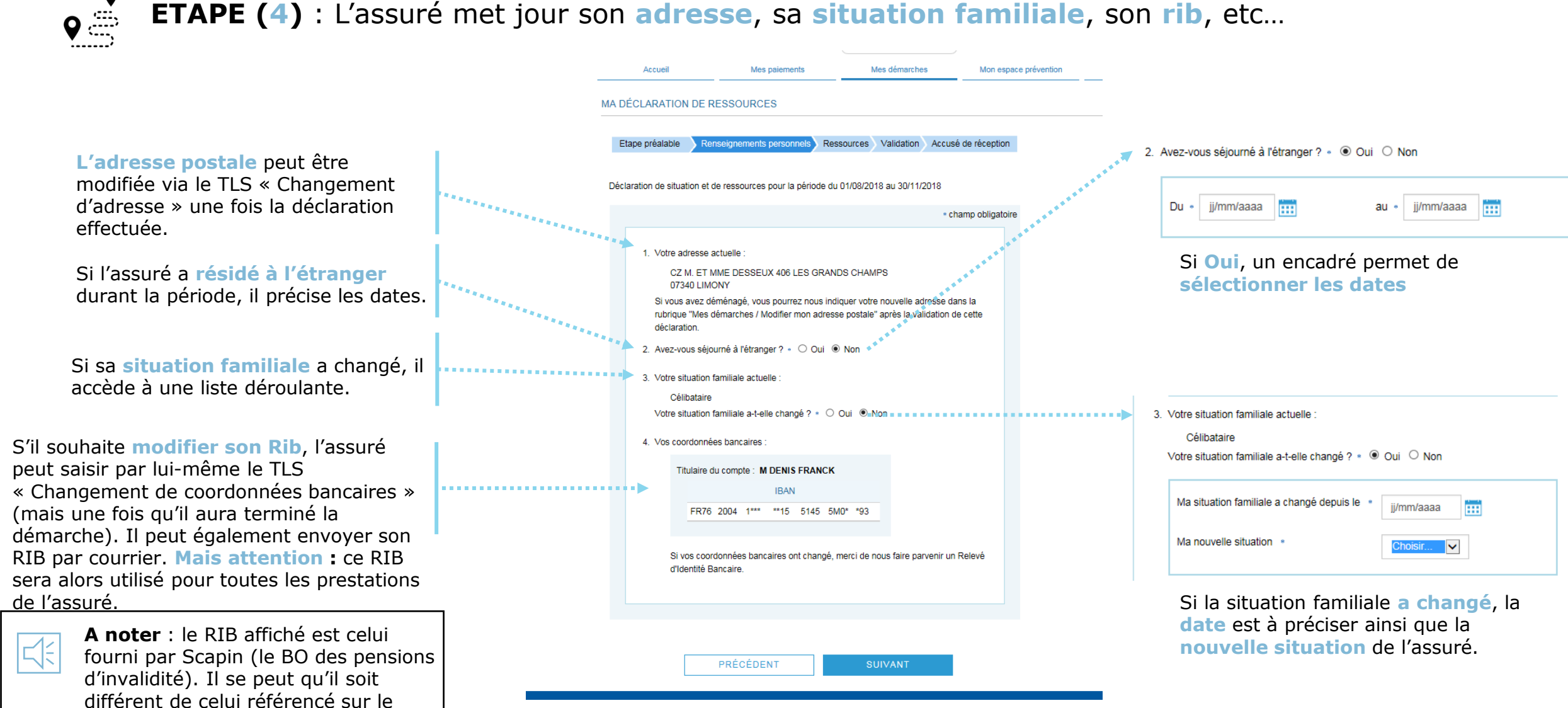

compte ameli. Et ce n'est pas

indiqué.

#### Les ressources

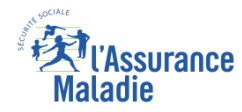

#### **ETAPE (5)** : Renseignement du type de **ressources** ainsi que des **montants** perçus

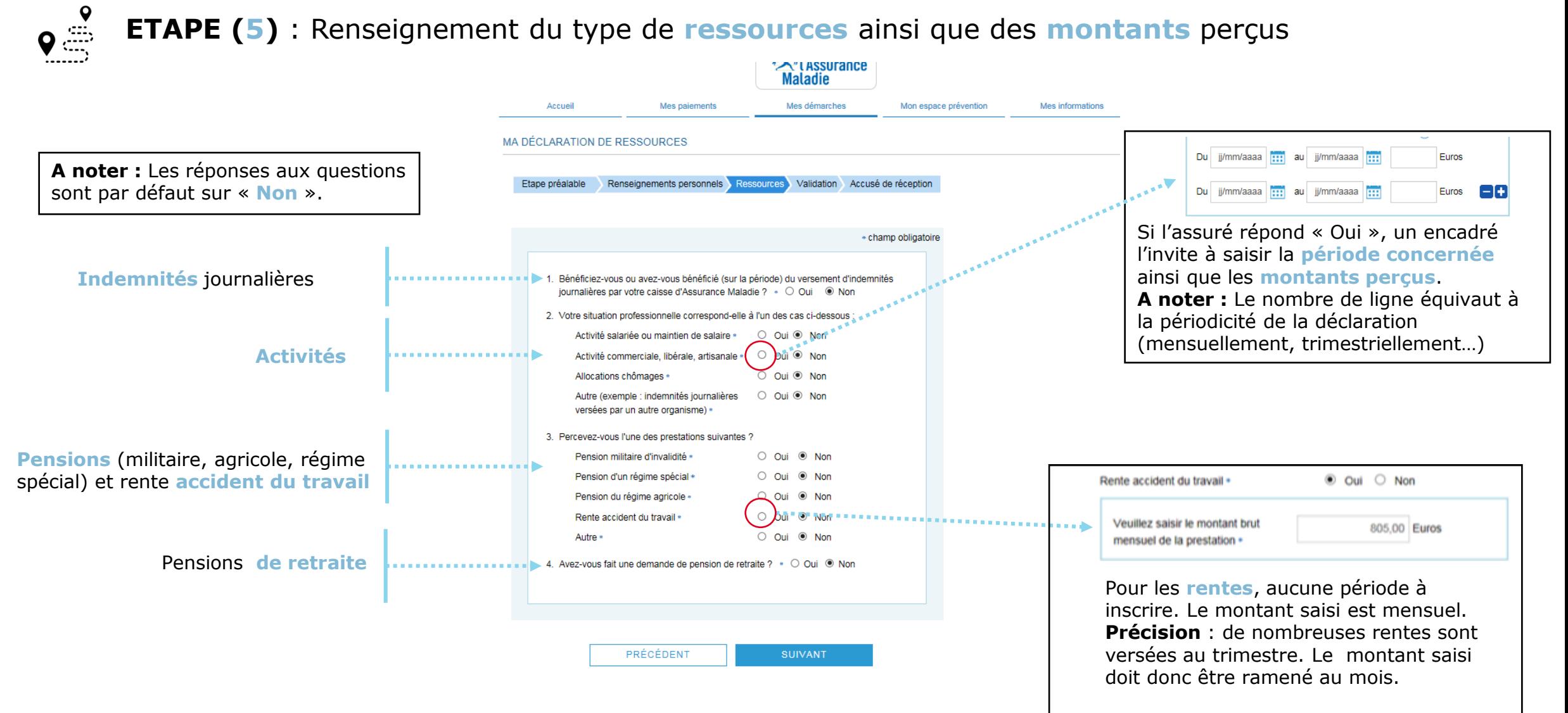

#### Validation

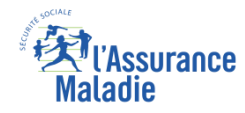

#### $\frac{9}{\sqrt{2}}$ **ETAPE (6)** : L'assuré **valide** sa déclaration de ressources

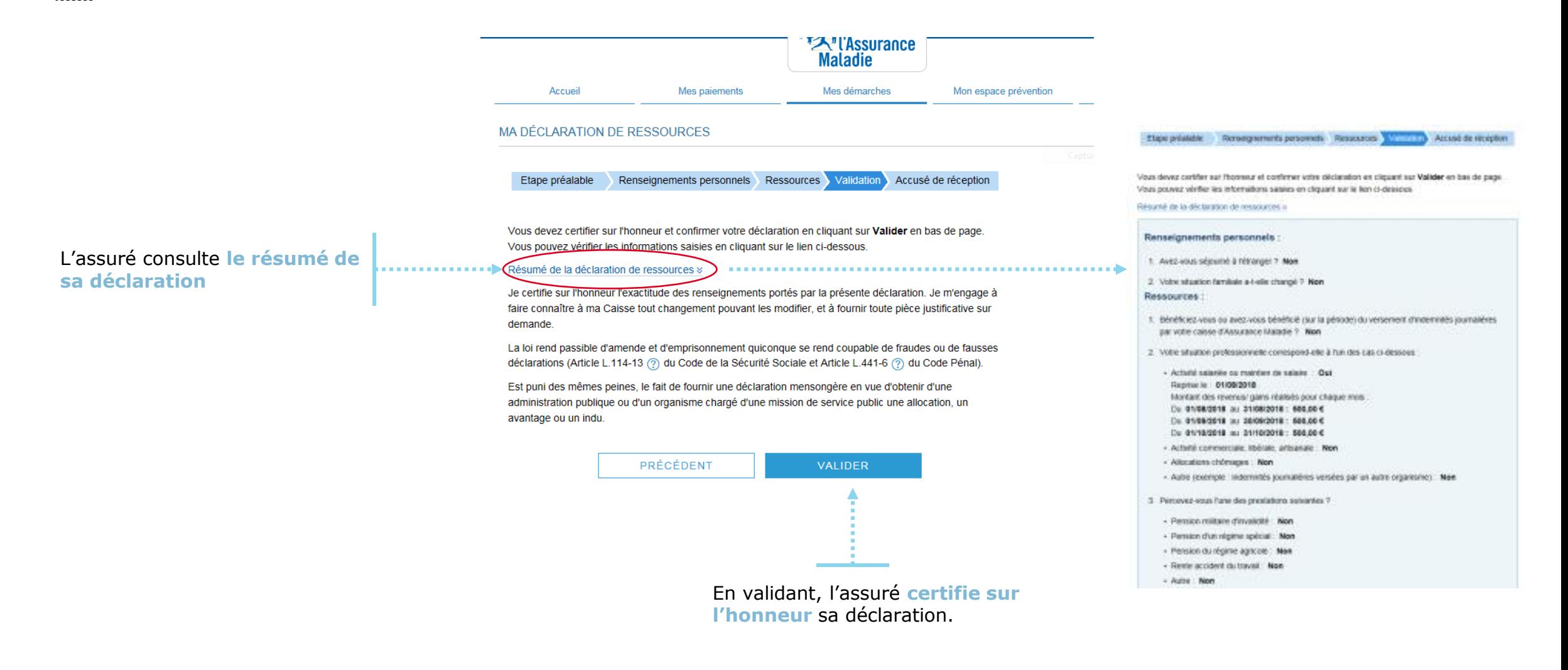

# Accusé de réception

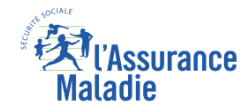

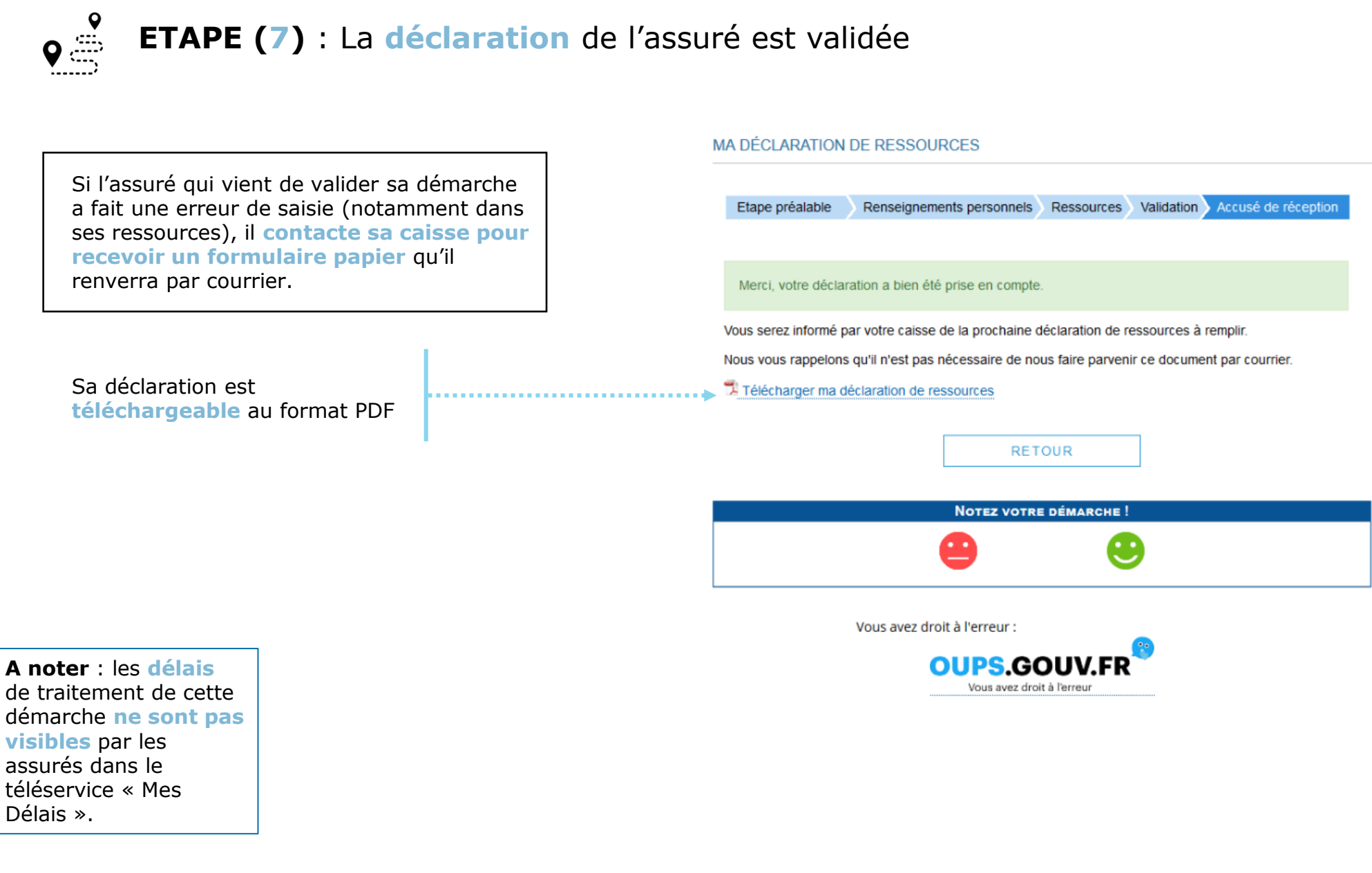

#### Historique

 $\overbrace{\phantom{a}}^{\circ}$ 

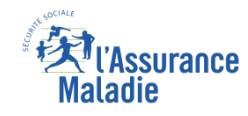

#### **ETAPE (facultative)** : L'assuré consulte **l'historique** des déclarations de ressources

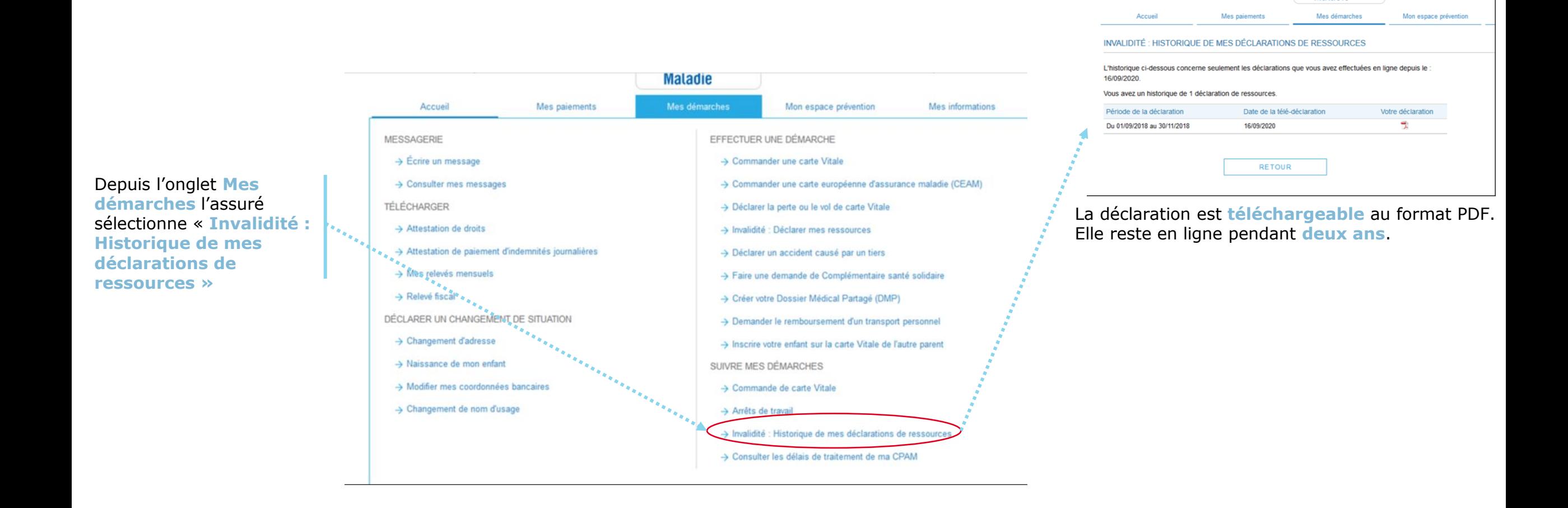

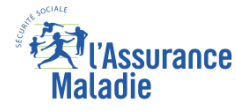

# Traçabilité pour les agents

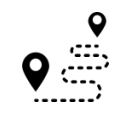

**Pour les agents** : Mise à disposition des déclarations dans **Medialog+**

#### **A noter :**

Dès que la **déclaration est disponible** dans le compte pour l'assuré, un premier « contact » est créé dans Medialog+.

Lorsque la **déclaration a été finalisée** par l'assuré, un second « contact » est créé dans Medialog+.

Par conséquent, l'agent de front office connait à tout moment, **le statut de la déclaration de l'assuré**.

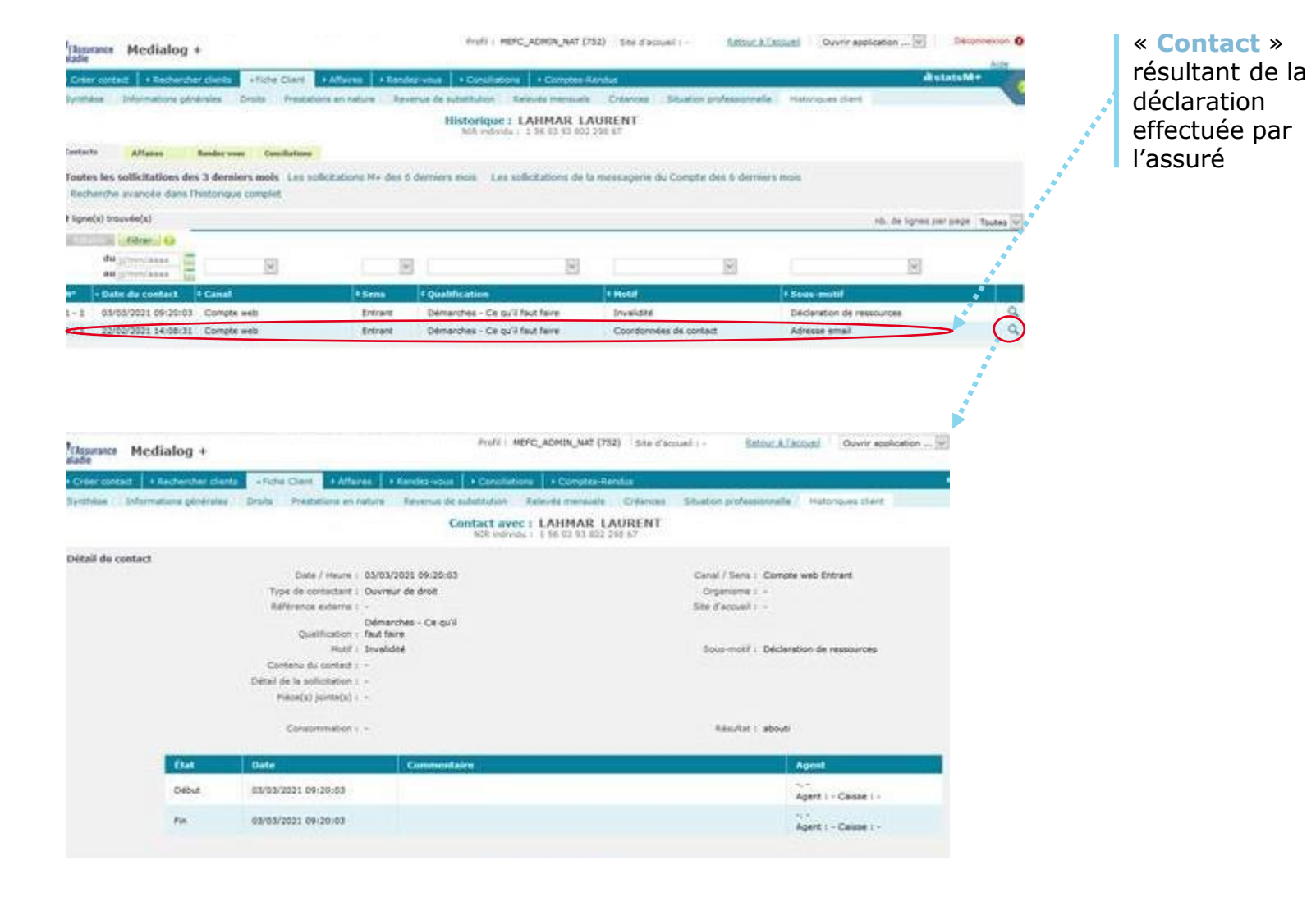

#### La démarche pas-à-pas

#### APPLI AMELI

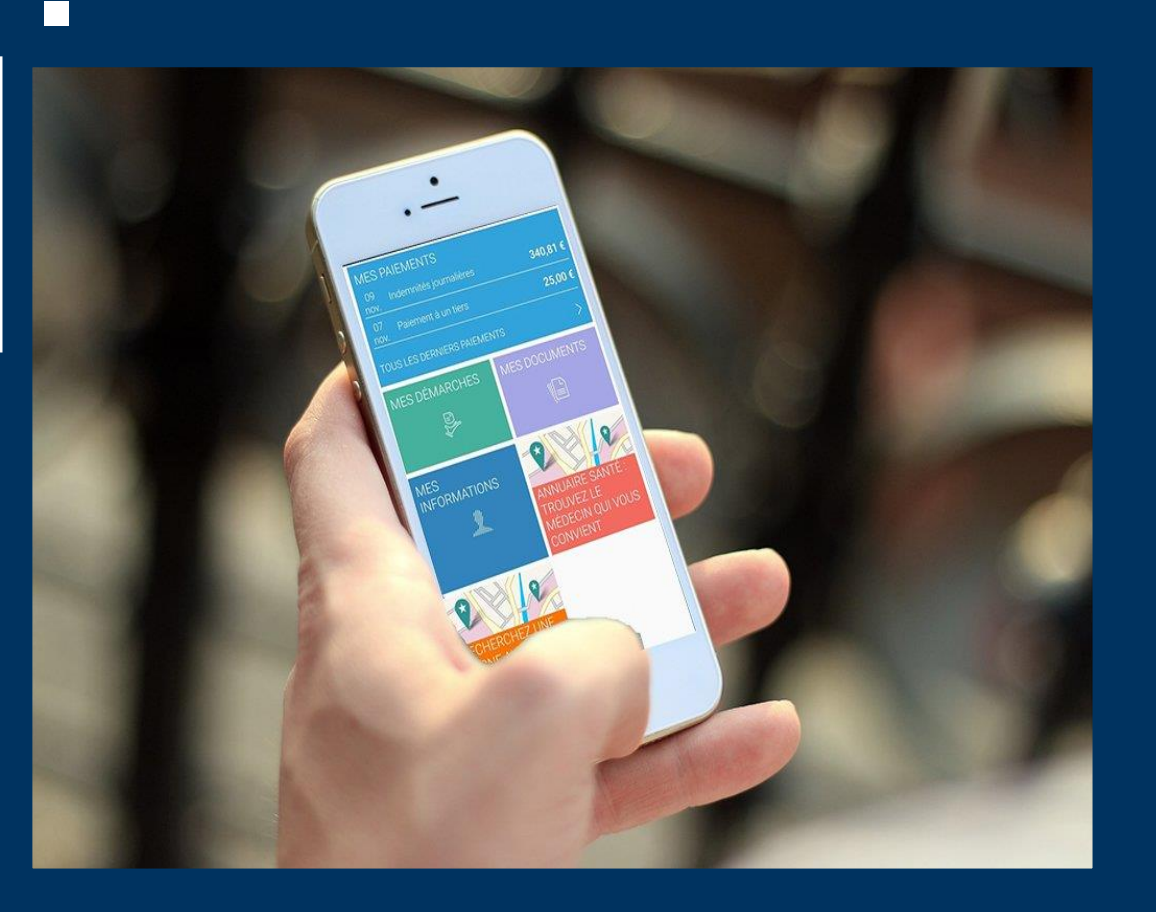

DÉCLARATION DE RESSOURCES INVALIDITÉ **OU** DSH (MARS 2021)

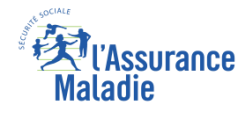

## La démarche pas-à-pas : étape préalable

 $\begin{array}{c}\n\bullet \\
\bullet \\
\hline\n\end{array}$ **ETAPE (0)** : L'assuré se connecte à son compte Ameli → Rubrique Mes démarches ou depuis **la cloche de notification**

**A noter** : L'assuré doit remplir **une ou plusieurs déclarations** par an selon un échéancier dépendant de sa catégorie de pension ou de revenus. Lorsque cette déclaration doit être réalisée, le back office **Scapin** envoie une notification dans le compte. Un **email** est ensuite adressé à l'assuré, lui indiquant qu'un **message important l'attend dans son compte ameli**.

> Une **notification** apparait pour rappeler à l'assuré d'effectuer sa démarche

L'assuré se rend dans l'onglet **Mes démarches**

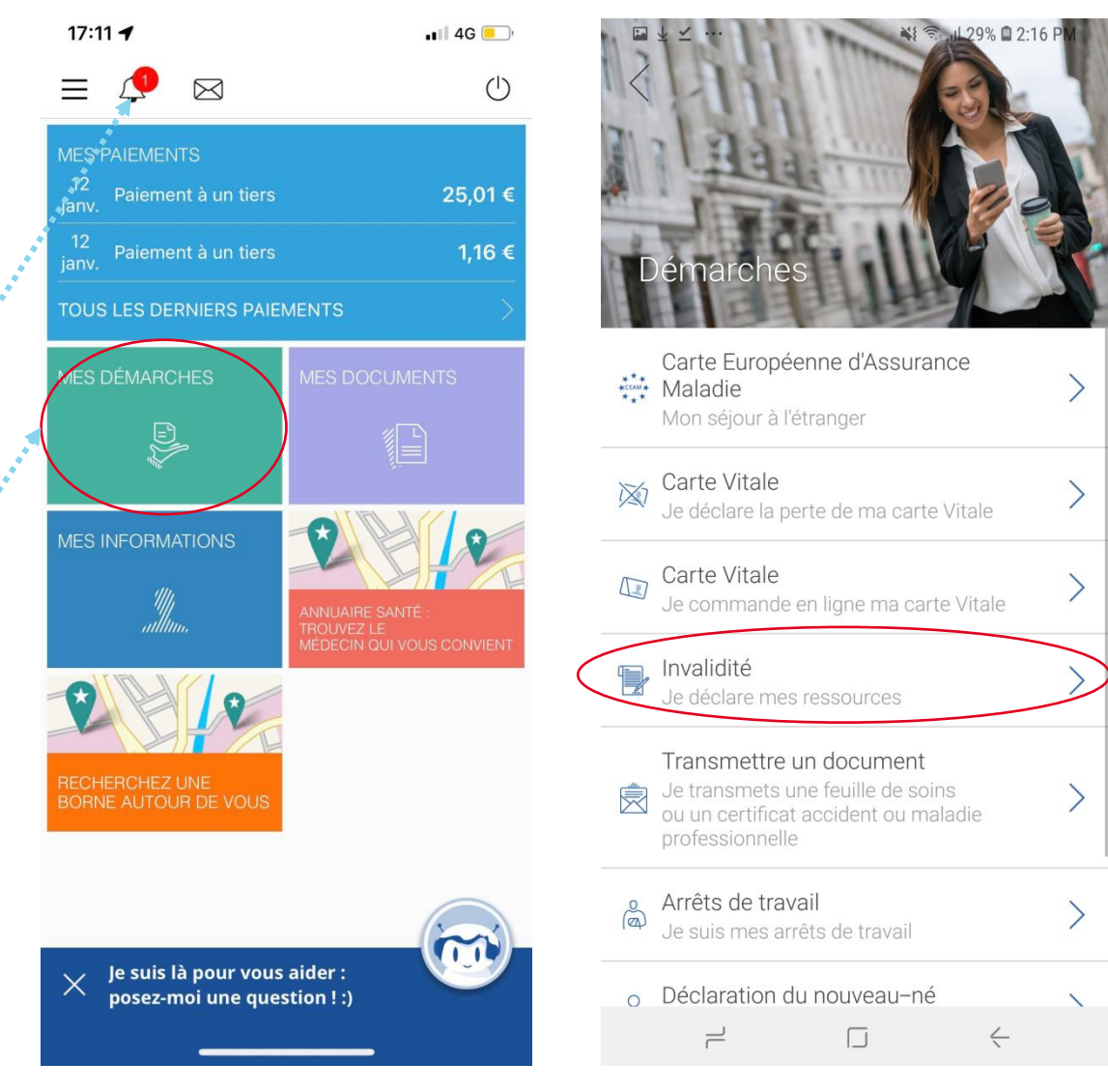

Il appuie sur « **Invalidité : je déclare mes ressources** ».

#### Rappel d'information

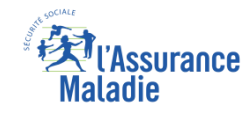

Il est rappelé à l'usager :

**ETAPE (1)** : L'assuré prend en compte les **informations de pré-déclaration** et indique si sa  $\mathbf{Q} \stackrel{\text{def}}{=}$ **situation a changé** 

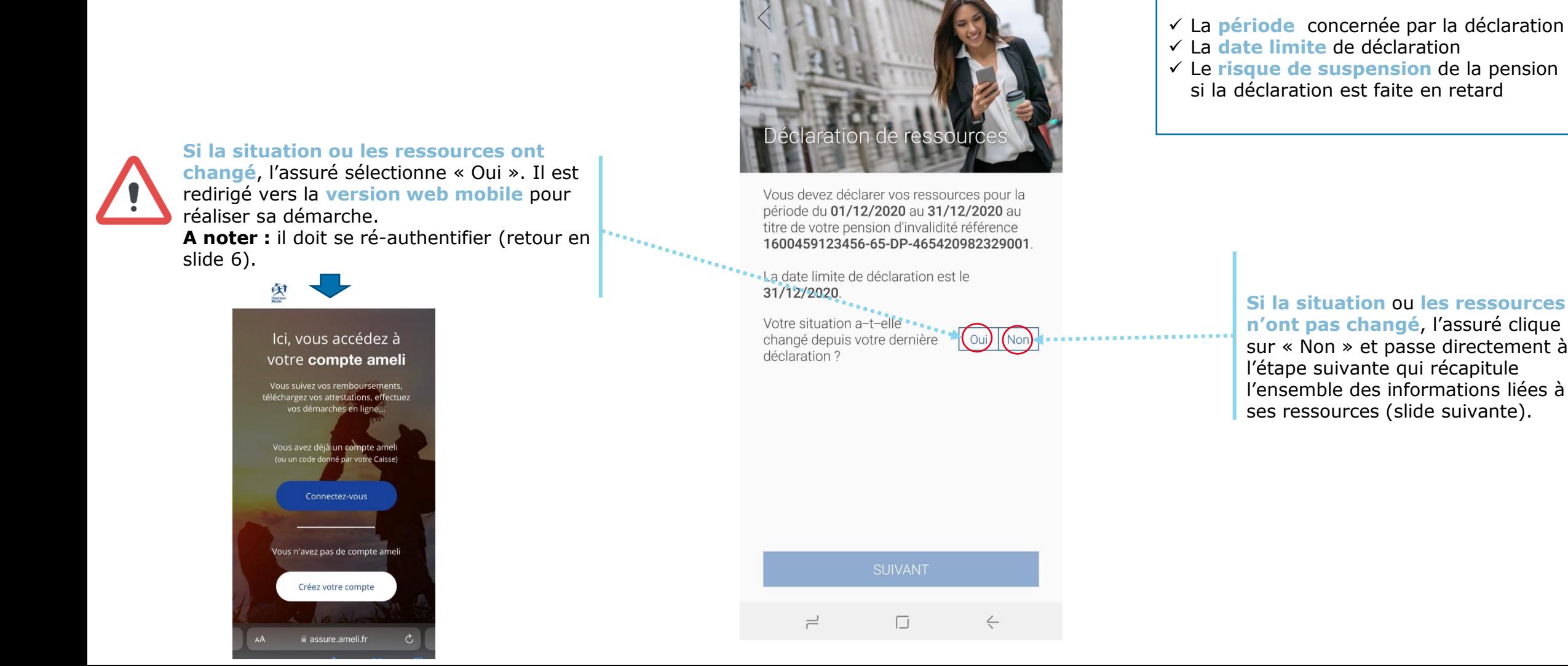

#### Validation

 $\boxed{\blacksquare} \ \ \underline{\Downarrow} \ \ \underline{\smile} \ \ \cdots$ 

#### $\begin{array}{c}\n\bullet \\
\bullet \\
\hline\n\end{array}$ **ETAPE (2)** : L'assuré **vérifie** et **valide** son **ancienne** déclaration de ressources

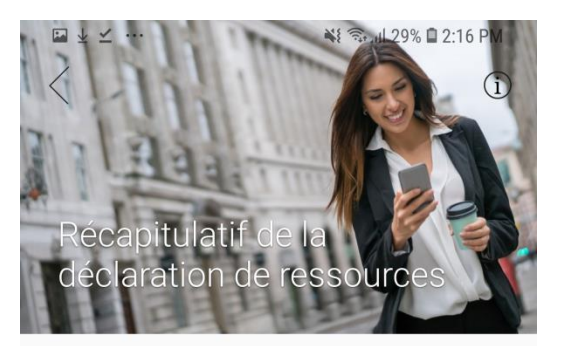

Il vérifie que sa **situation** n'a pas changé et consulte le . . . . . . . . . . . . . . récapitulatif de ses

**ressources**.

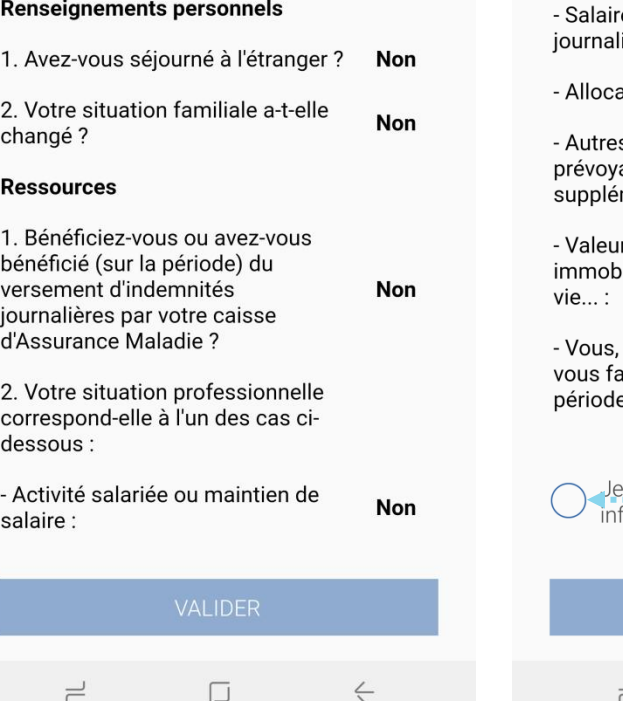

#### Récapitulatif de la déclaration ... (1) 5. Etes-vous bénéficiaire d'une allocation supplémentaire d'invalidité ? - Pensions, rentes et retraites : Non - Allocation adulte handicapée/ **Non** RSA: res, gains, indemnités **Non** ière : ations chômage : **Non** s (complémentaires, **Non** ance, allocation mentaire...): rs de biens mobiliers/ piliers, placement, assurance Non ou votre conjoint(e), avezit une donation sur la Non e de référence ? certifie sur l'honneur que les formations ci-dessus sont exactes VALIDER

 $\Box$ 

 $\leftarrow$ 

¥ 3. 1 29% 2:16 PM

Pour valider sa demande, l'assuré **certifie sur l'honneur** sa déclaration.

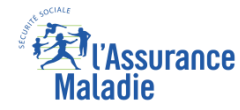

## Accusé de réception

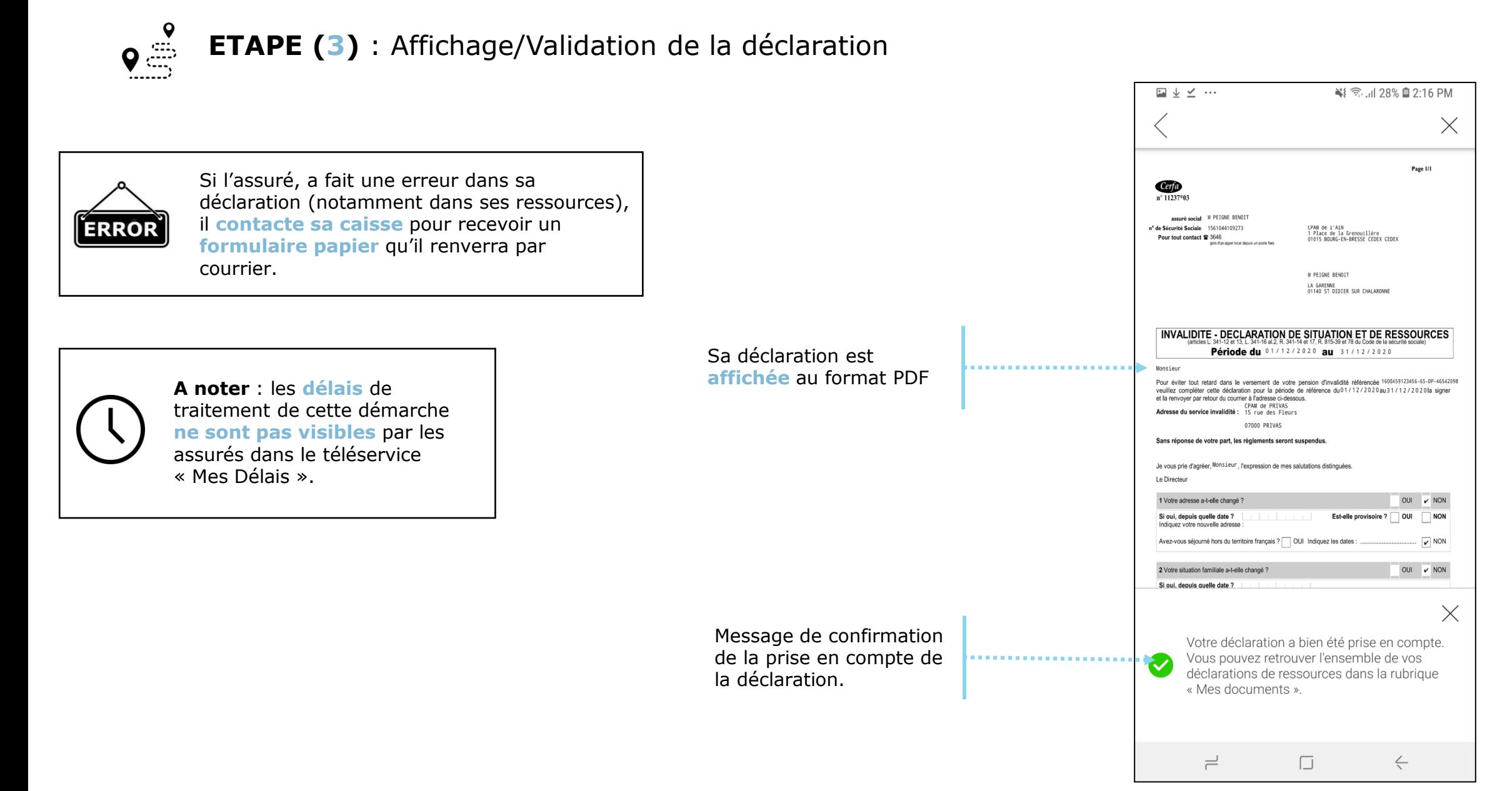

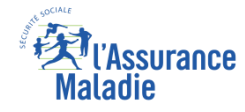

#### Historique

 $\begin{array}{c}\n\bullet \\
\bullet \\
\hline\n\end{array}$ **ETAPE (facultative)** : L'assuré consulte **l'historique** des déclarations de ressources via la rubrique « **Mes documents** »

Depuis l'onglet **Mes documents,** l'assuré sélectionne « **Invalidité : Historique de mes déclarations de ressources »**

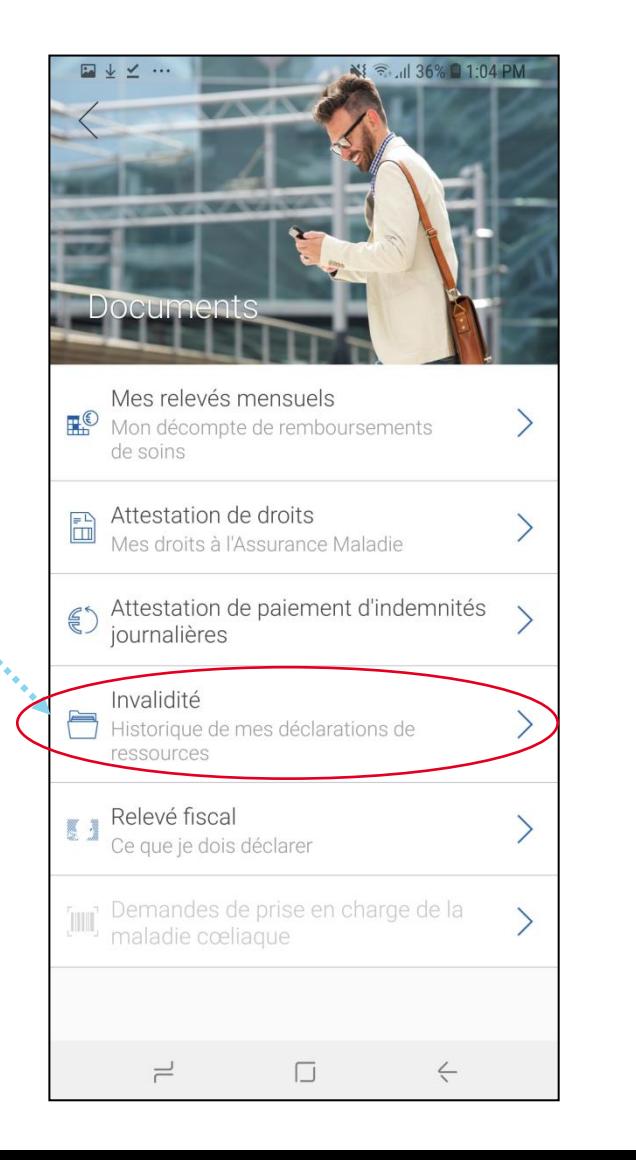

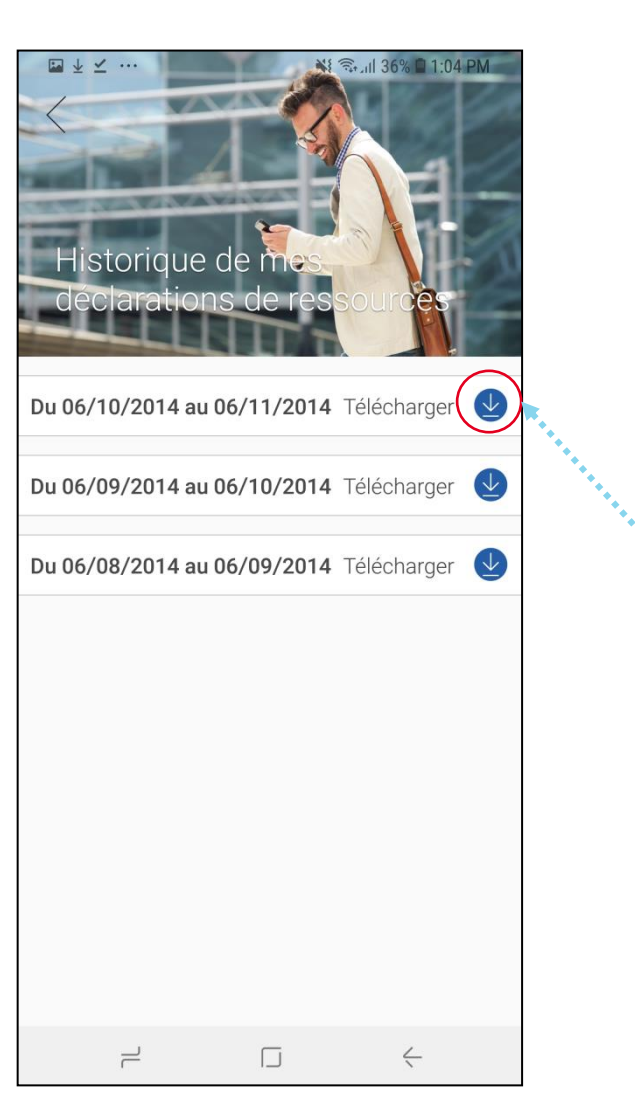

La déclaration est **téléchargeable** au format PDF. Elle reste en ligne pendant **deux ans**.

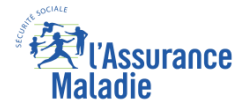

# Traçabilité pour les agents

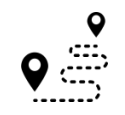

**Pour les agents** : Mise à disposition des déclarations dans **Medialog+**

#### **A noter :**

Dès que la **déclaration est disponible** dans le compte pour l'assuré, un premier « contact » est créé dans Medialog+.

Lorsque la **déclaration a été finalisée** par l'assuré, un second « contact » est créé dans Medialog+.

Par conséquent, l'agent de front office connait à tout moment, **le statut de la déclaration de l'assuré**.

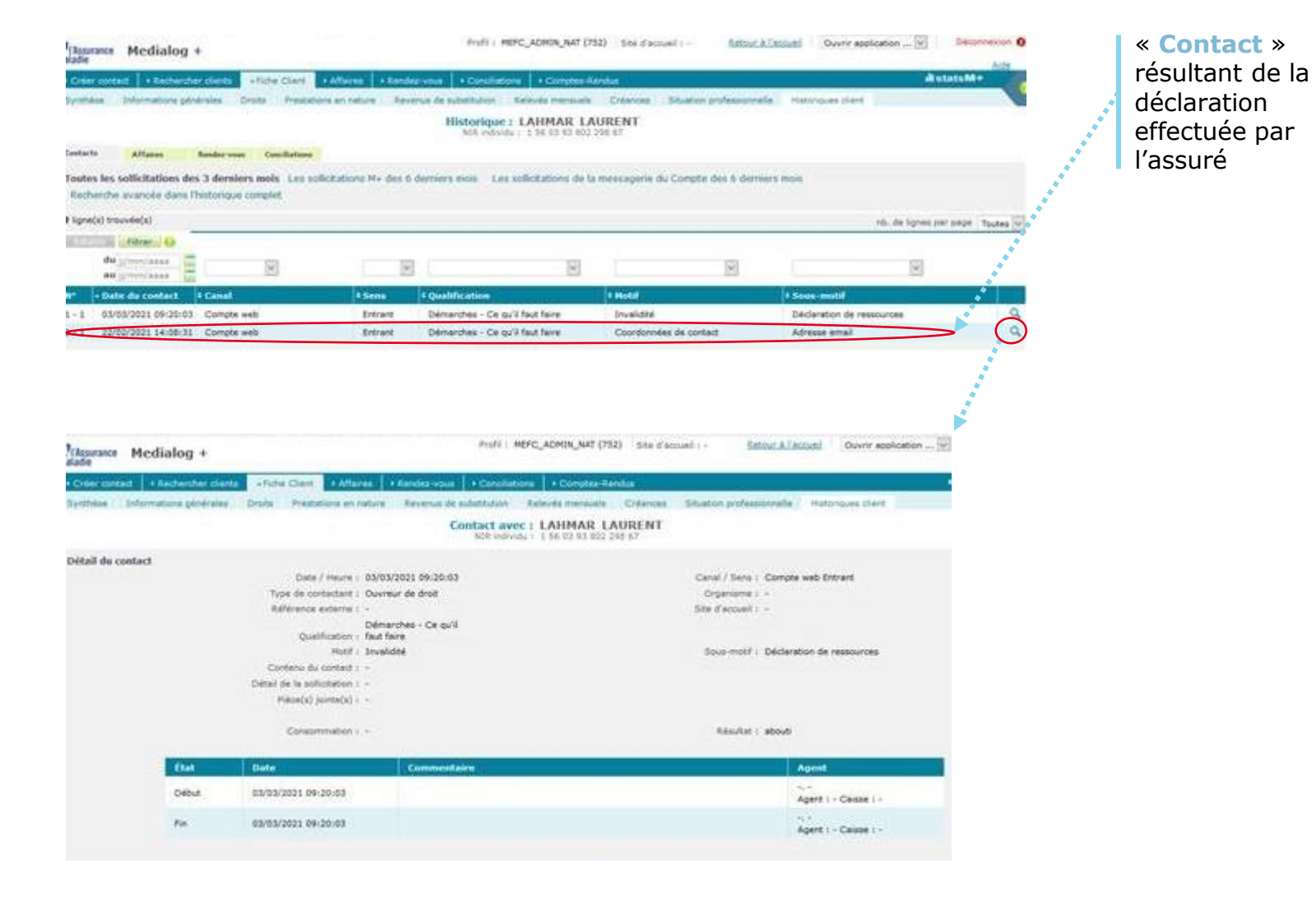